# **Completing Set Up of Student iPad**

### **Managed Apple ID**

- 1- Go to Settings tap Sign in to your iPad.
- 2- Enter your Managed Apple ID (your district username@stu.olatheschools.org)
- 3- Tap Continue
- 4- Enter your district password

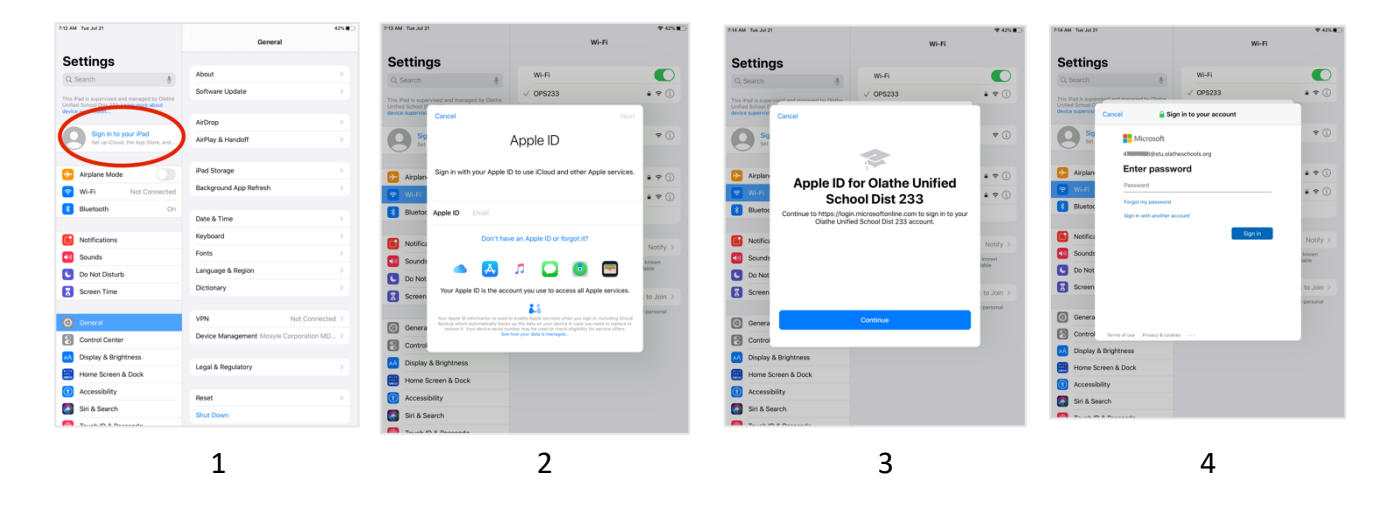

- 5- Tap Next
- 6- Set up at least one of the security features, then tap Finish
- 7- Tap Yes
- 8- You are signed in with your Apple ID- your information will be displayed in Settings

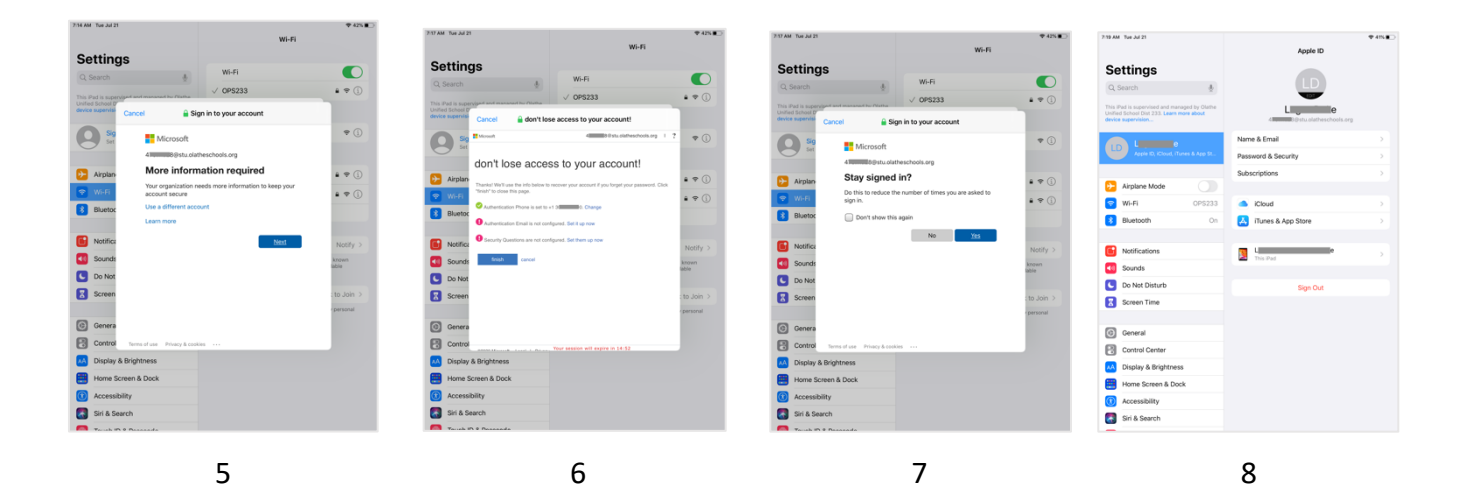

# **Completing Set Up of Student iPad**

### **Mosyle**

Open the Mosyle Manager app

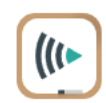

- 1- Tap OK to allow Bluetooth
- 2- Tap Allow to allow notifications
- 3- Tap OK to allow location services
- 4- Tap Allow While Using App to allow location services
- 5- If prompted, Tap Change to Always Allow to allow location services

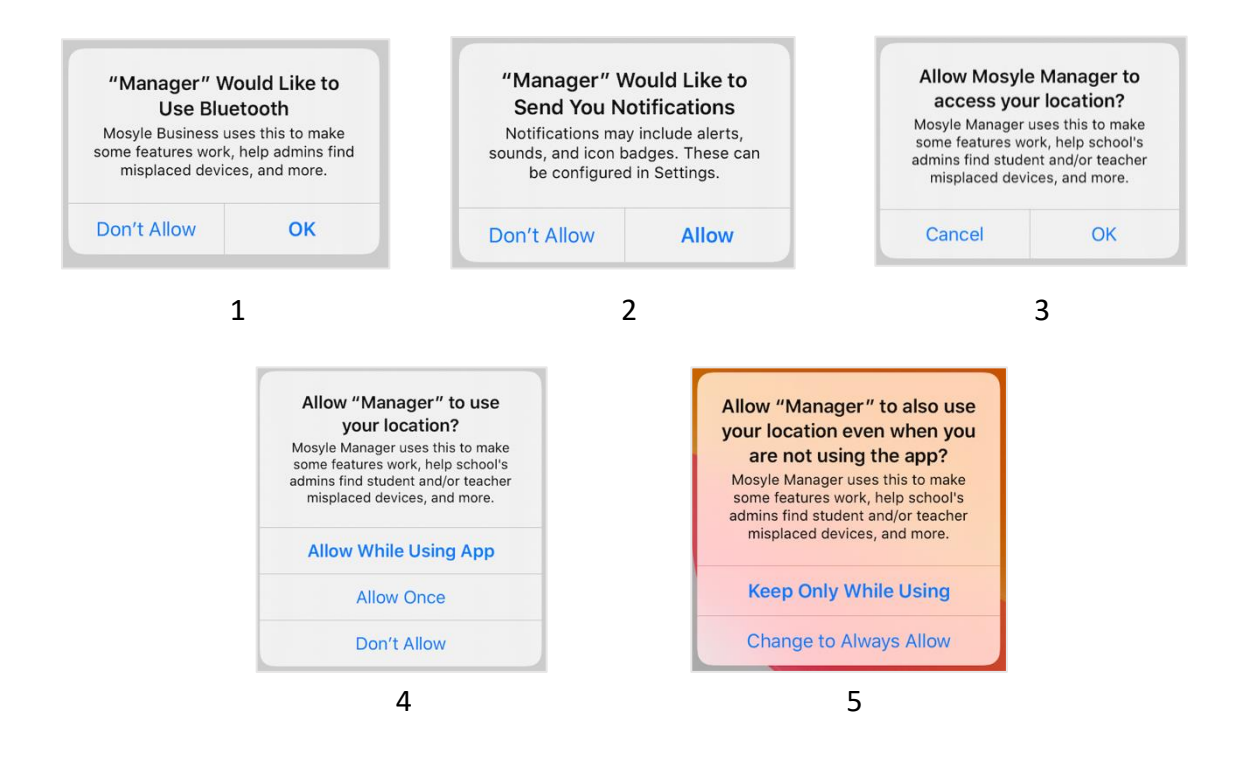

Mosyle Manager is your source to download district approved Apps. It may be necessary to tap the Update button in the top right corner in order to populate all currently approved apps.

There is a search field just below the Update button so you can search for a particular app by name.

There is a Category drop down field on the left so you can sort apps by subject area.

Once you find the app you need, tap the (Re)Install/Update button beneath it.

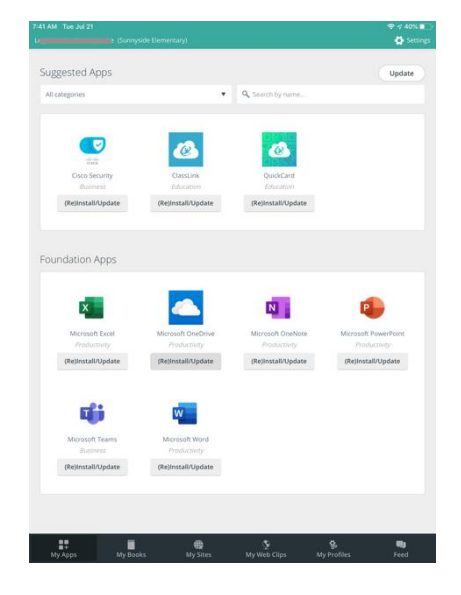

# **Completing Set Up of Student iPad**

### **Office 365**

Once you have signed in to one of the Office 365 apps, you'll automatically be signed into any other Office 365 apps that you have downloaded to your iPad.

Open one of the Office 365 Apps (ex: OneDrive is shown below)

- 1- Enter your Microsoft email address (your district [username@stu.olatheschools.org\)](mailto:username@stu.olatheschools.org)
- 2- Enter your district password
- 3- Tap OK to keep up with file changes
- 4- Tap Allow to allow notifications

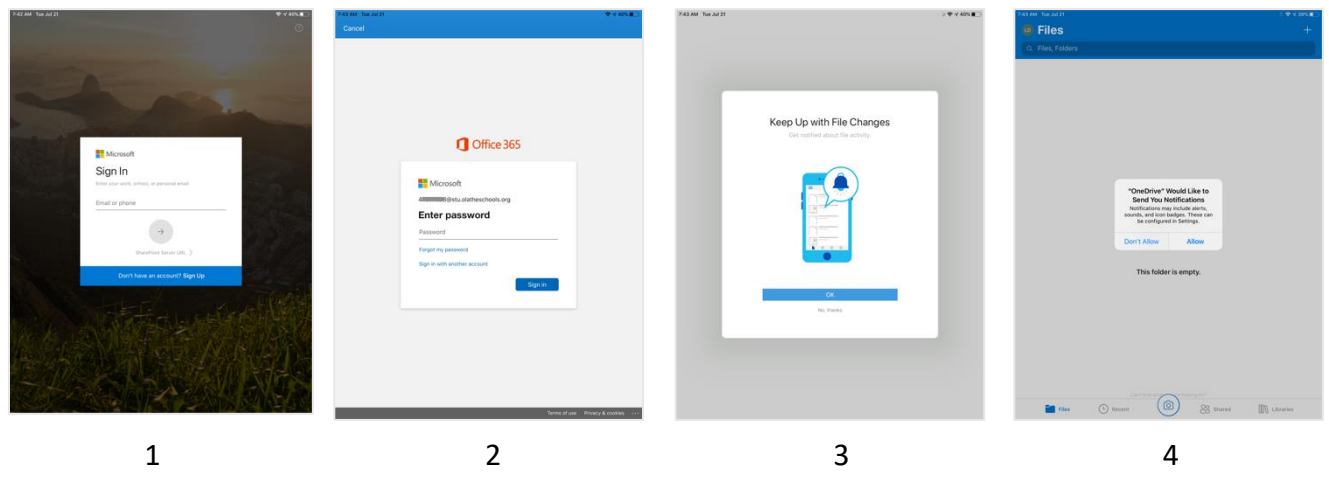

Note: After entering your password, the following screens (3 and 4 above) may vary depending on which app you have opened first.

### **Software Updates**

Your iPad may need a software update. Go to Settings>General>Software Update. If there is an update available, tap to download and install the update.

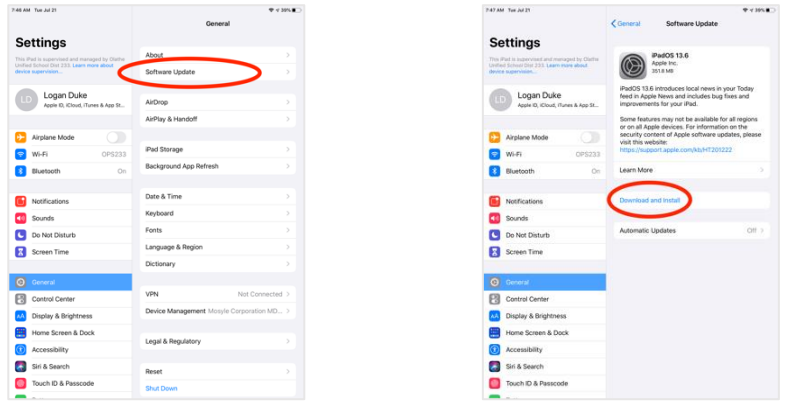